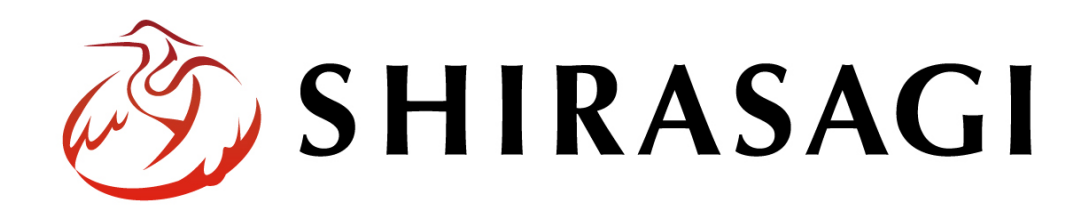

管理画面操作マニュアル「気象庁防災情報 XML 機能」

v1.16.0

2022 年 9 月 30 日更新

# 目次

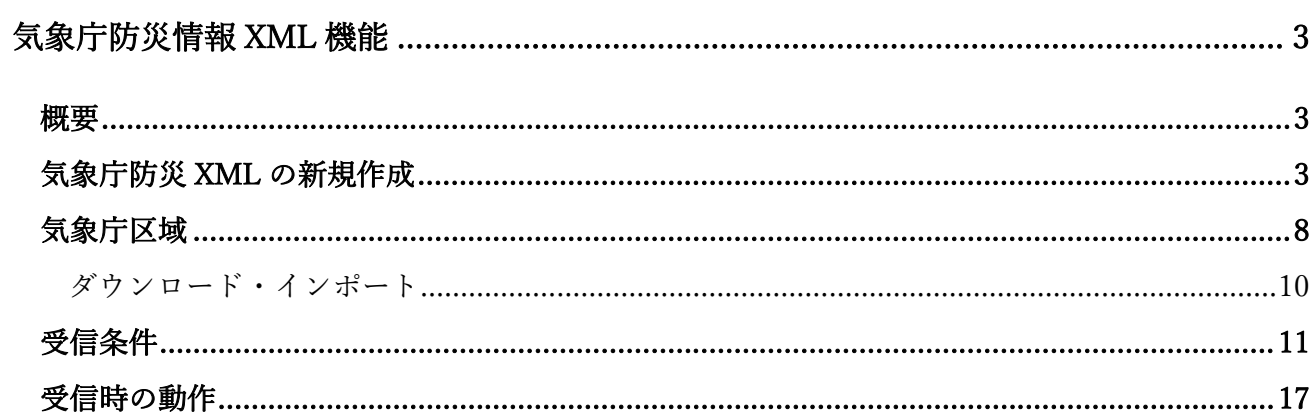

## 気象庁防災情報 XML 機能

#### 概要

<span id="page-2-1"></span><span id="page-2-0"></span>ここでは、気象庁防災情報 XML の受信設定について説明します。

## 気象庁防災 XML の新規作成

<span id="page-2-2"></span>(1) 左サイドメニューの「フォルダー」をクリックします。

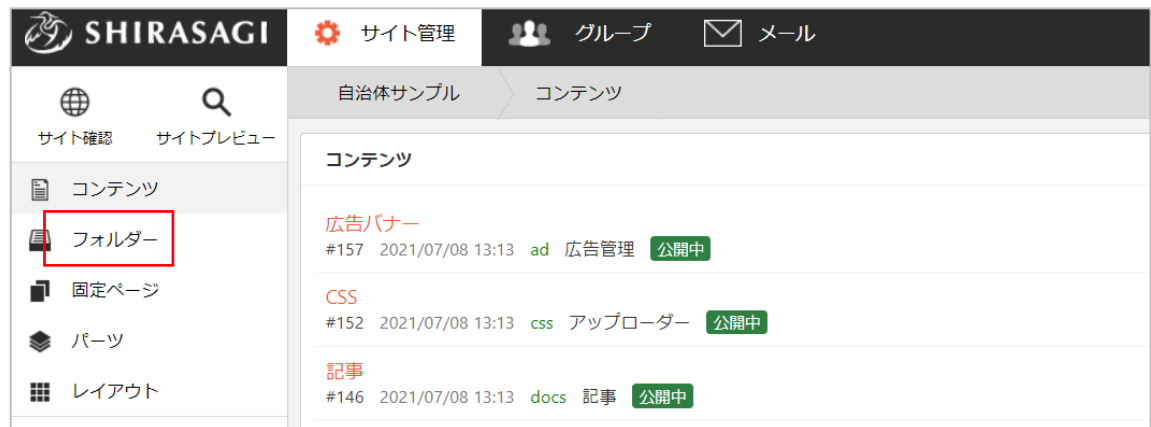

(2) 一覧の[気象庁防災 XML]をクリックします。※フォルダー属性が「RSS 取込」となっています。

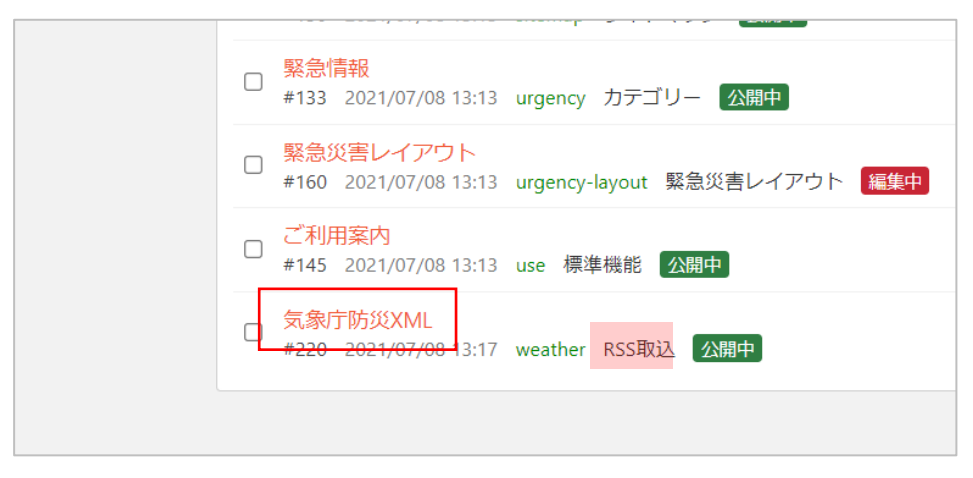

(3) 気象庁防災情報 XML 一覧画面で「新規作成」をクリックします。

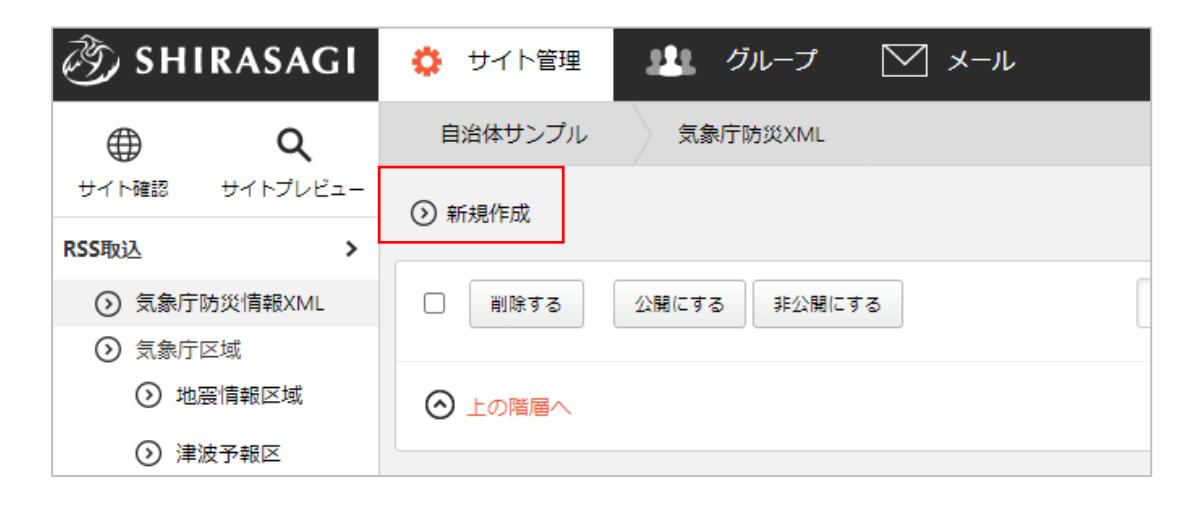

(4) 必要な項目に内容を入力します。

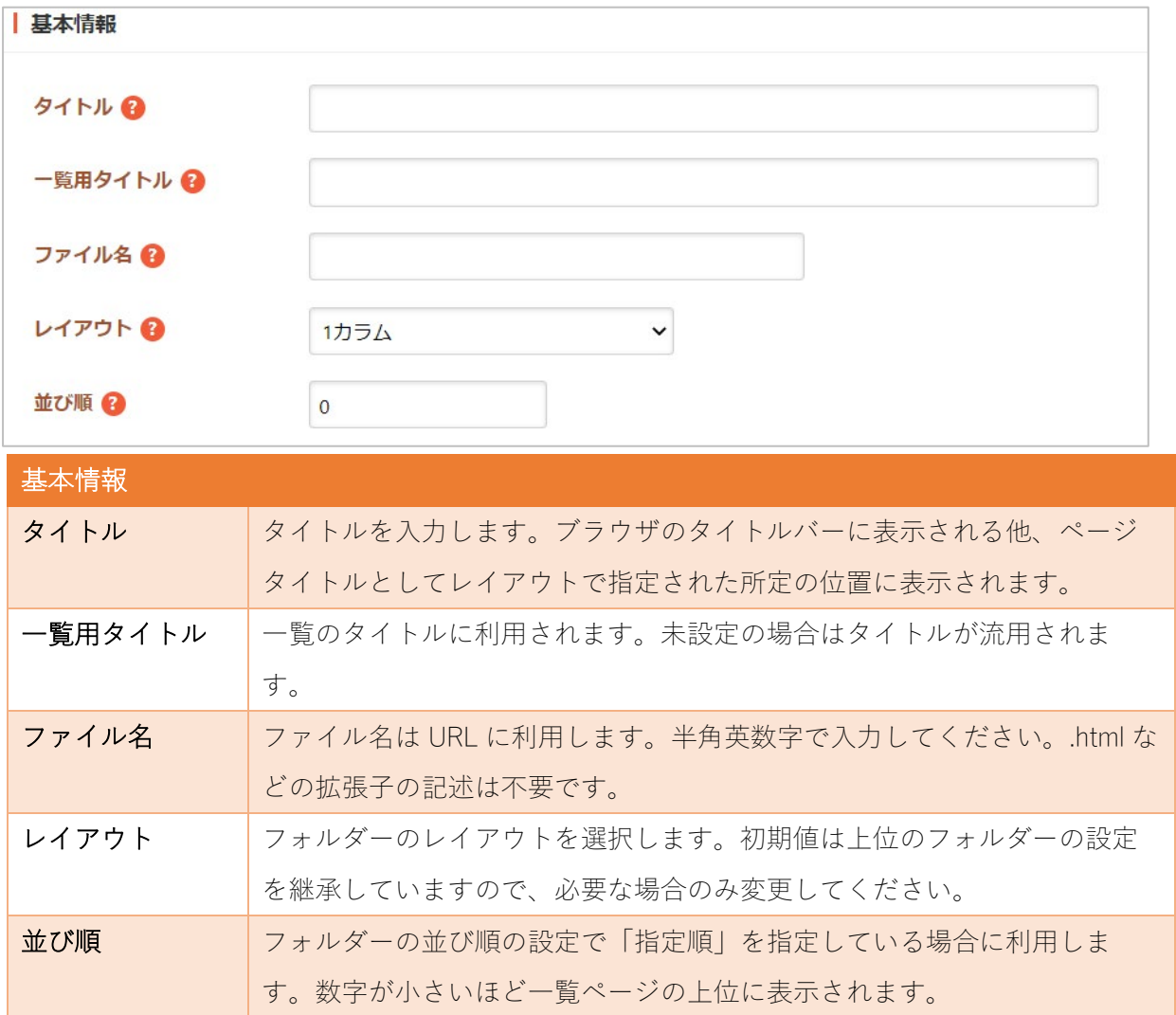

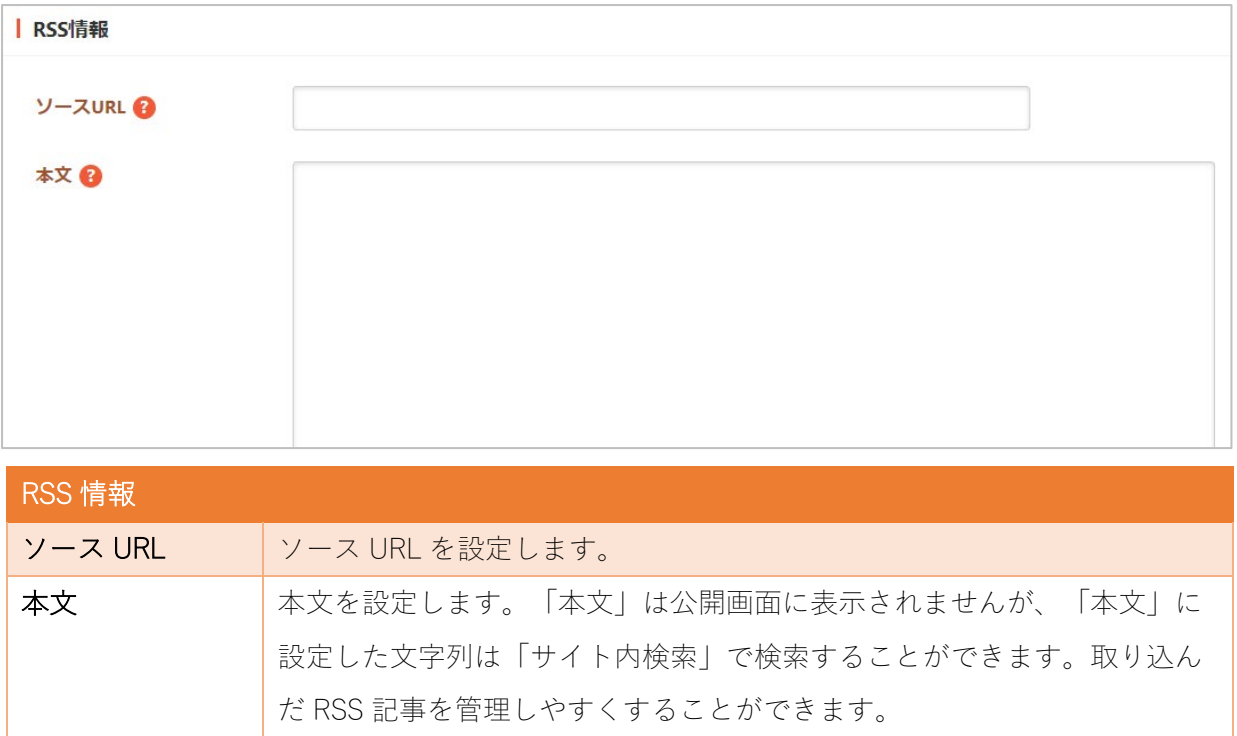

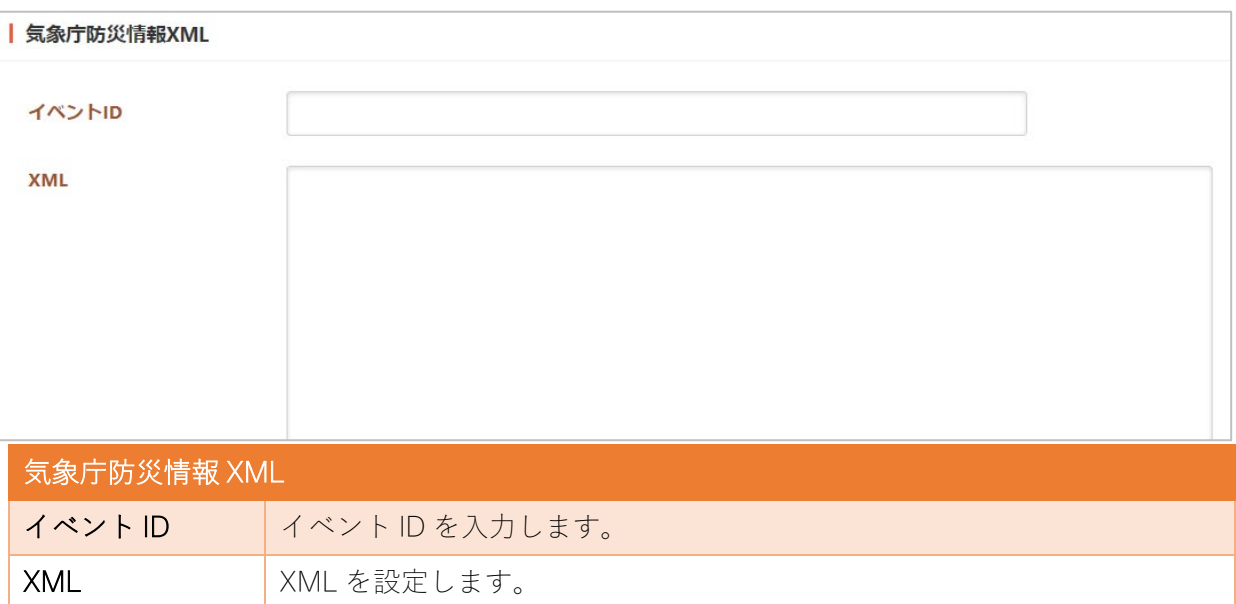

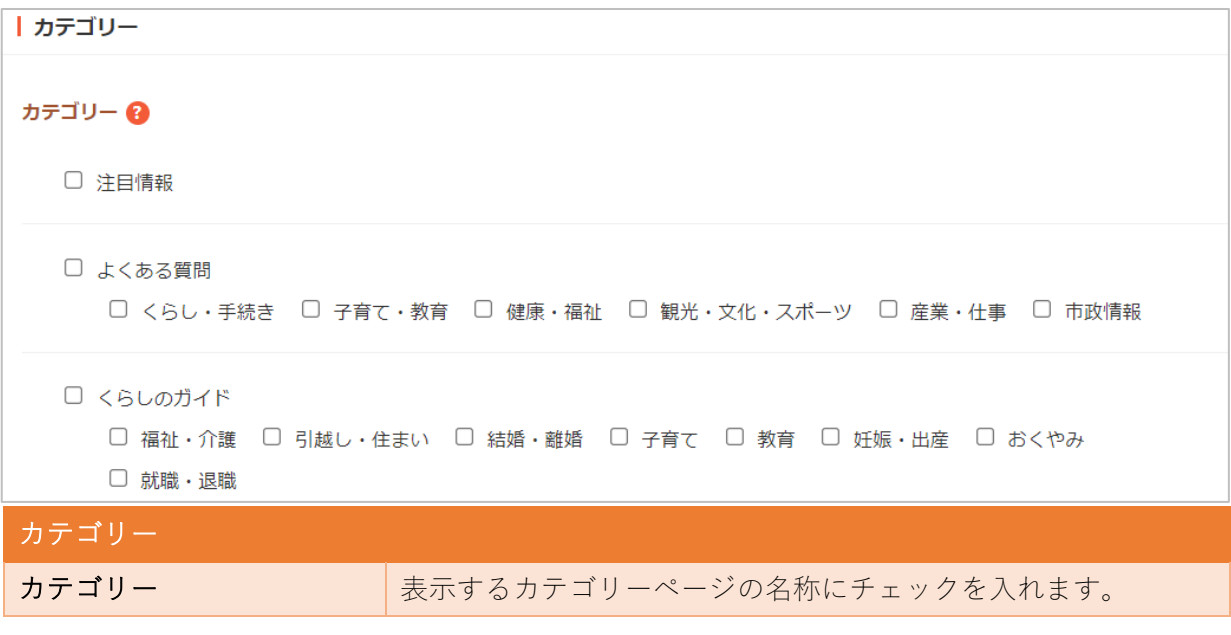

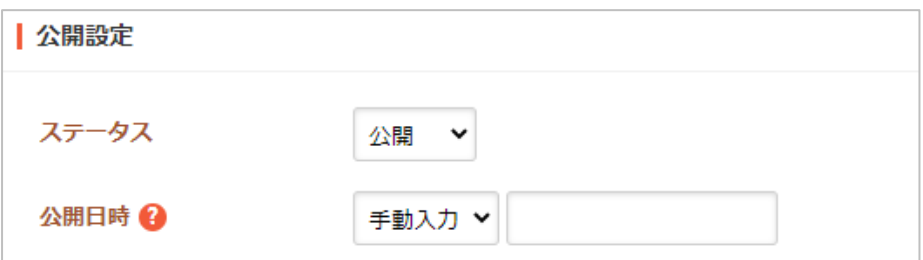

公開設定の帯をクリックすることで以下の入力項目が表示されます。

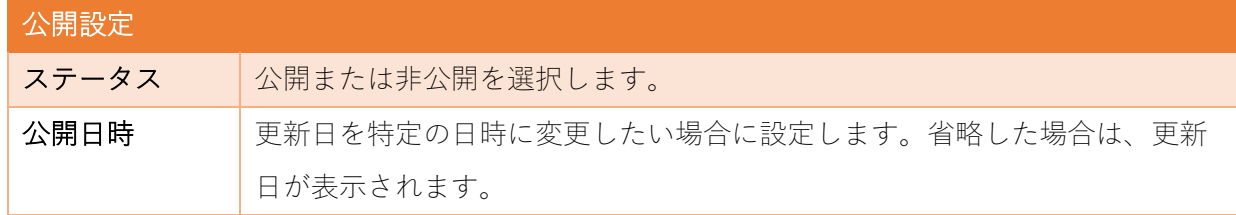

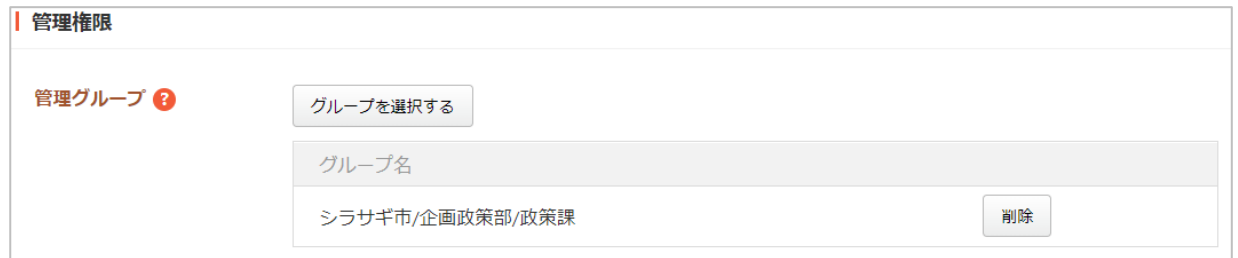

管理権限の帯をクリックすることで以下の入力項目が表示されます。

管理権限 管理グループ このページを編集可能にするグループを選択します。

(5) ページを保存します。

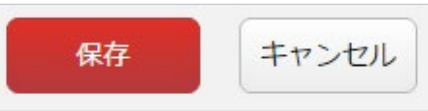

#### 気象庁区域

<span id="page-7-0"></span>ここでは、気象庁の区域の設定を説明します。設定できる区域は「地震」「津波」「気象情報」「水位 観測所」となっています。

ここでは、地震情報区域を例として説明します。他の区域についても同様の操作となります。

(1) RSS 取込左サイドメニューの 「気象庁区域―地震情報区域」 をクリックします。

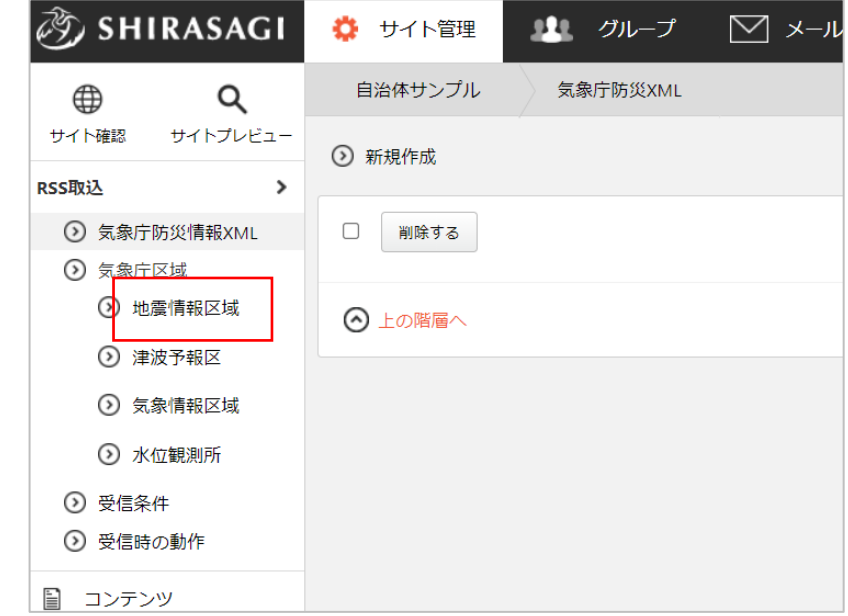

(2) 登録されている区域が一覧表示されます。新規作成の場合は「新規作成」をクリックします。

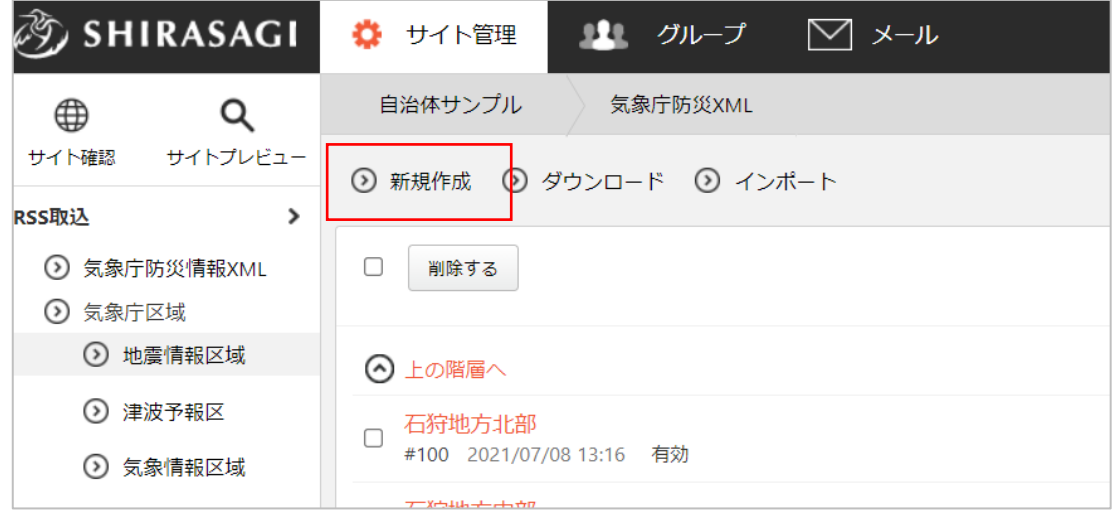

(3) 必要な項目に内容を入力します。

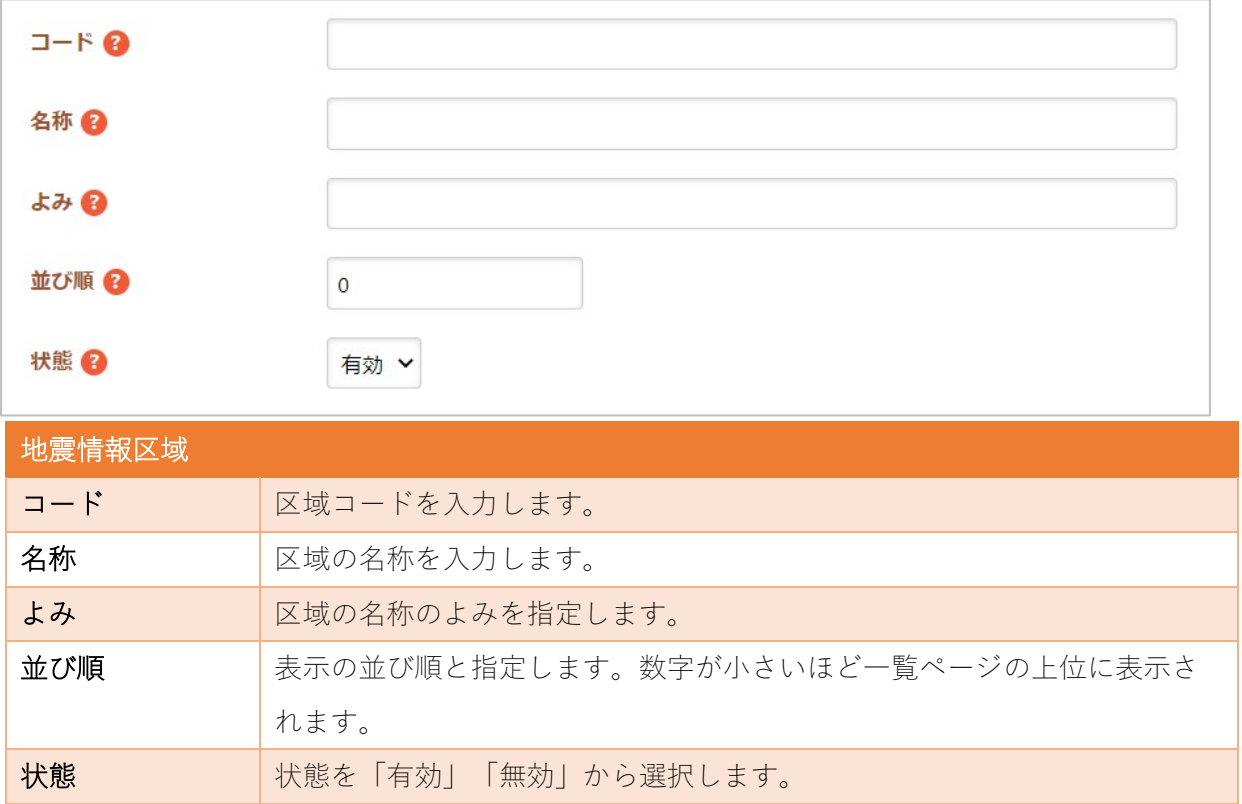

(4) 登録情報を保存します。

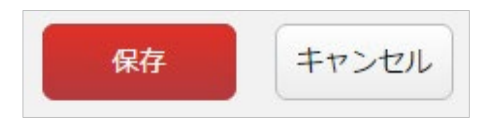

※編集・削除は、登録情報の詳細画面から行うことができます。

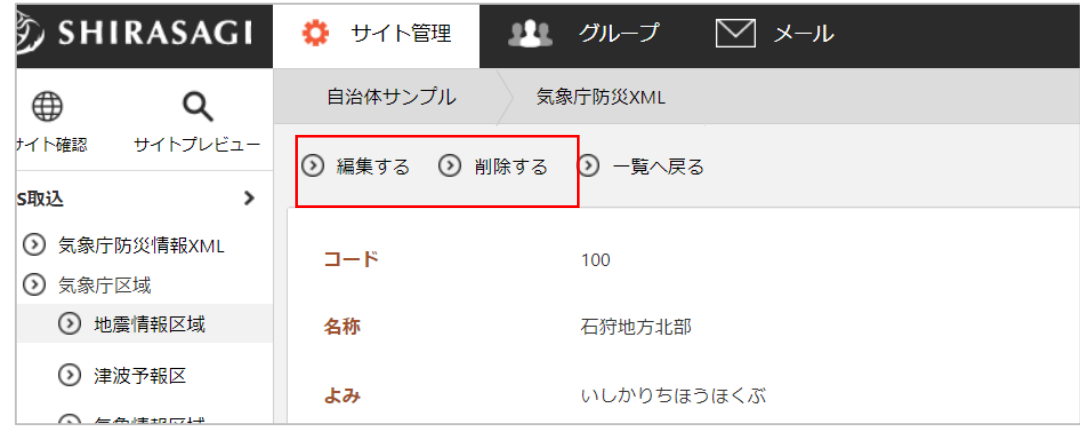

ダウンロード・インポート

<span id="page-9-0"></span>地震情報区域は登録データの一括ダウンロードと一括登録(インポート)が可能です。

(1) 地震情報区域一覧画面で「ダウンロード」をクリックします。

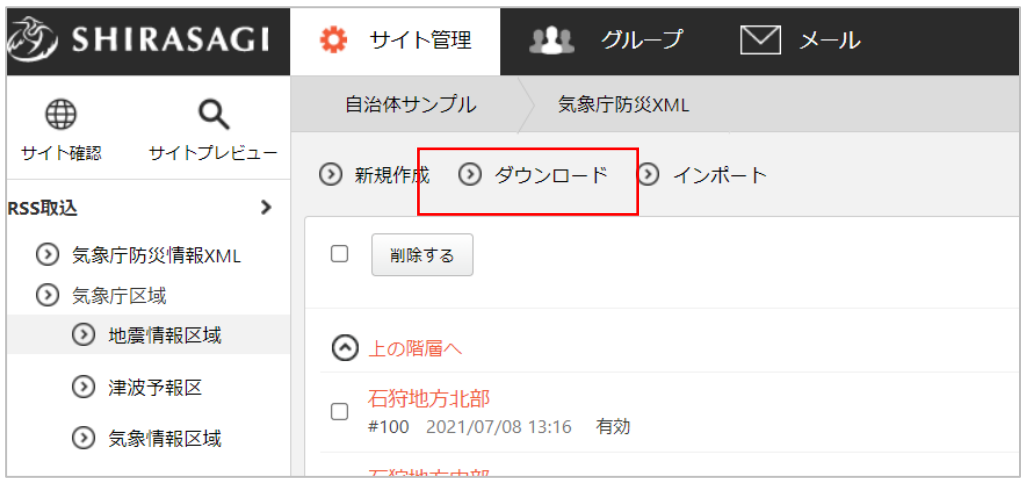

(2) 全登録データが格納された CSV 形式の ファイルがダウンロードされます。 一行が一登録データとなり、カンマ区 切りで下記の情報が格納されていま す。 「コード」「名称」「よみ」「並び 順」「状態」

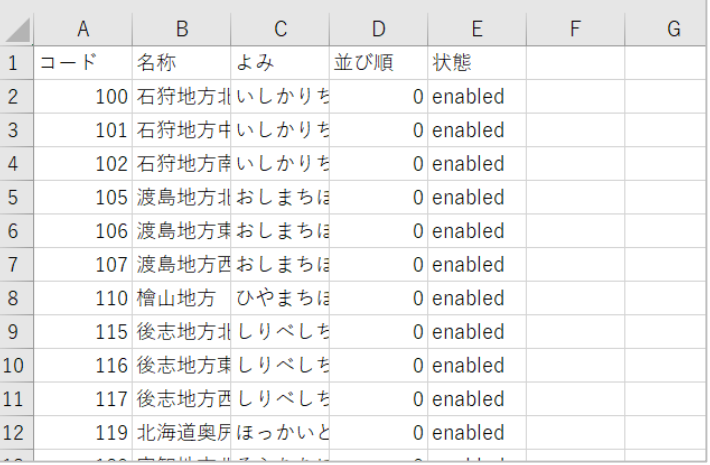

インポートをクリックすると、下記の画面が表示されますので、ダウンロードされたファイルと同じ形 式でインポートファイルを作成し、ファイル選択後「インポート」をクリックします。

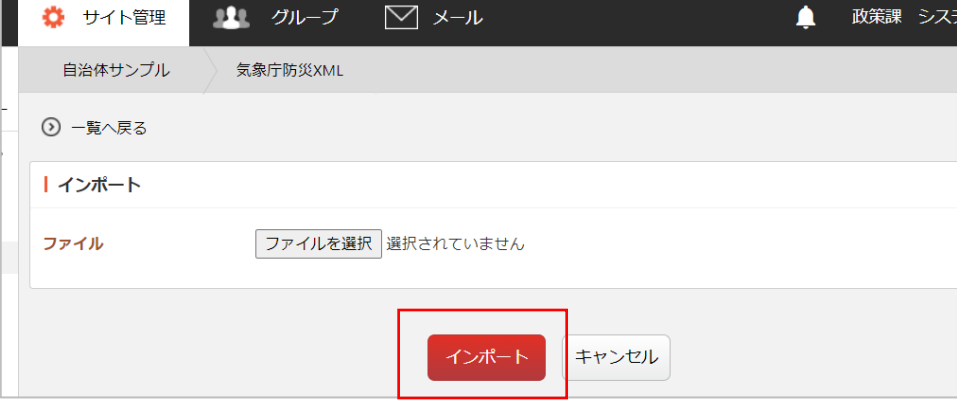

<span id="page-10-0"></span>ここでは、受信条件の設定について説明します。

(1) RSS 取込左サイドメニューの 「受信条件」をクリックしま

す。

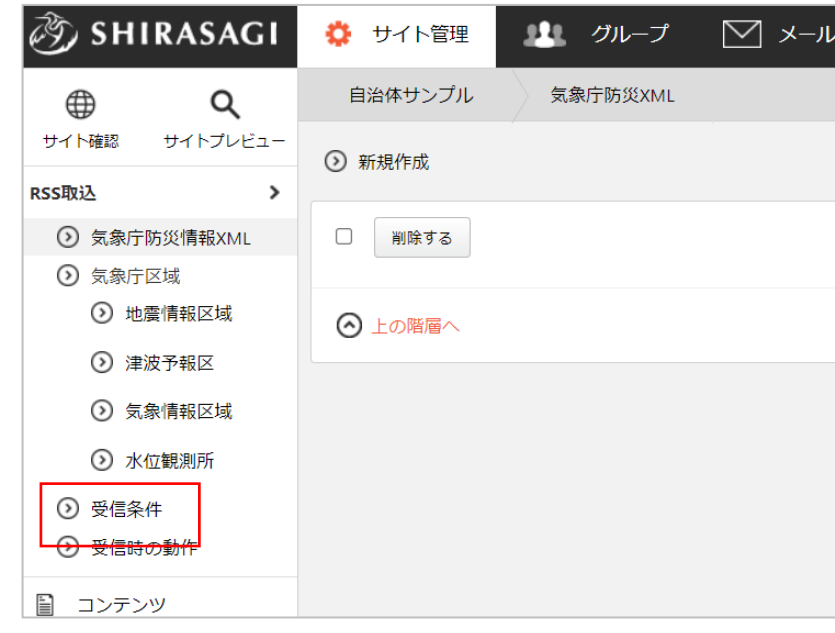

(2) 登録されている受信条件が一覧表示されます。新規作成の場合は「新規作成」をクリックします。

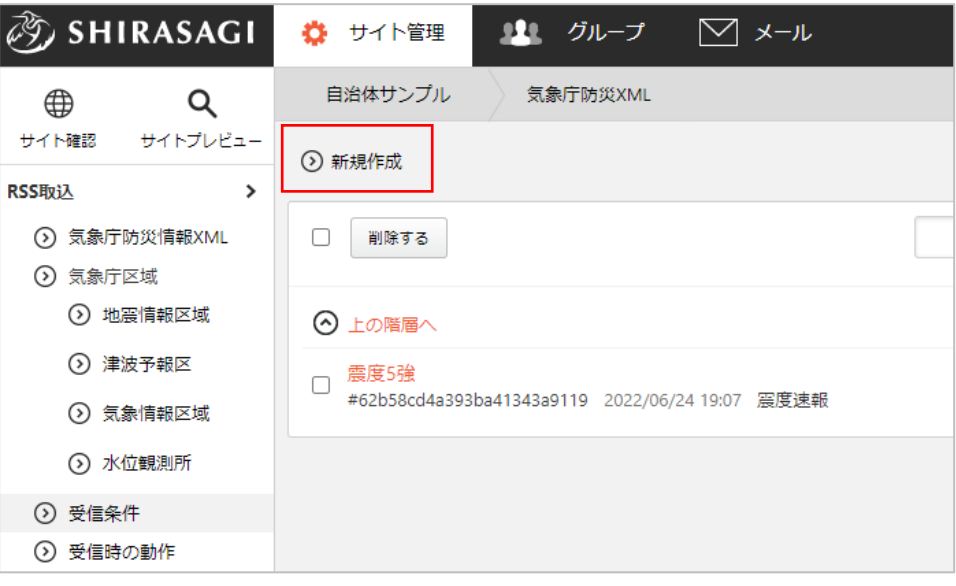

(3) まず、種別選択を行い「新規作成」ボタンをクリックします。選択項目により、次ページの入力項 目が変わりま

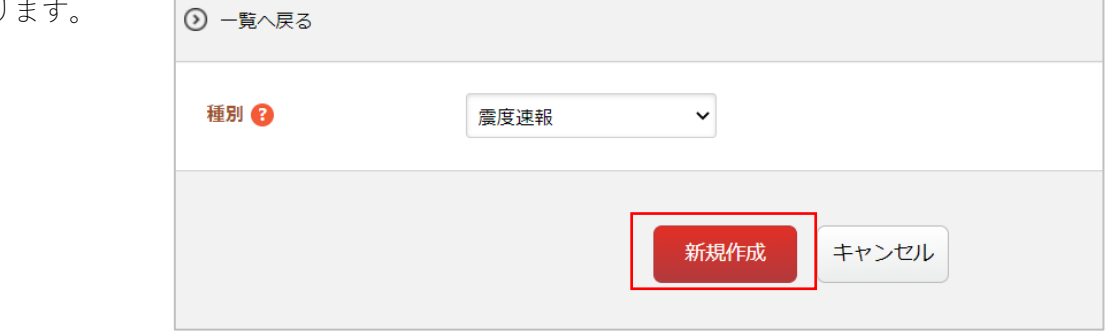

■「震度速報」「震源・震度に関する情報」を選択した場合

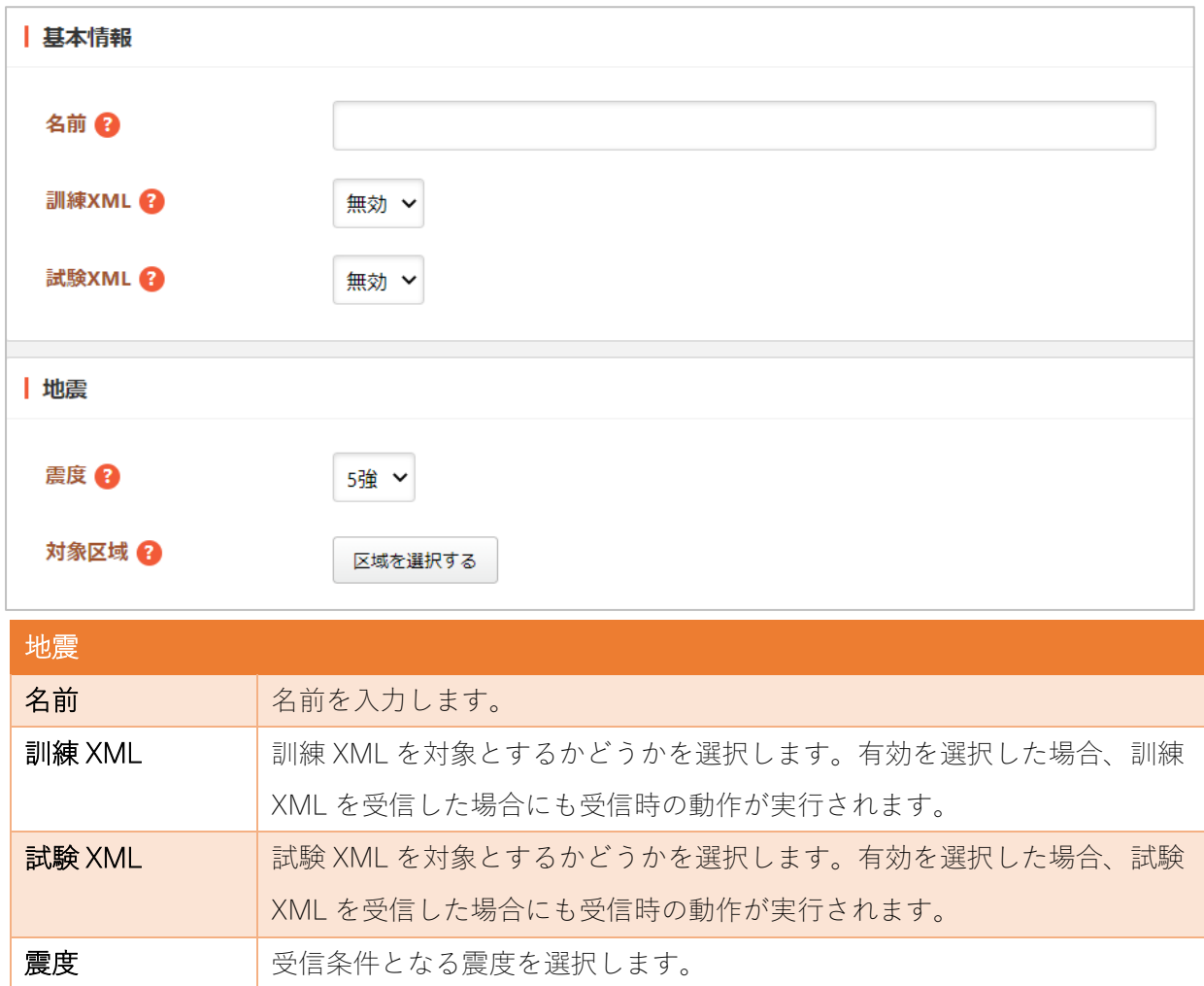

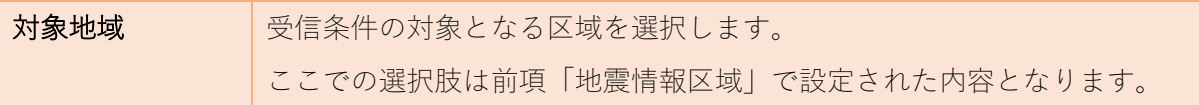

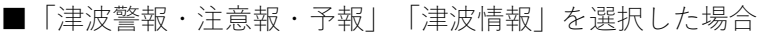

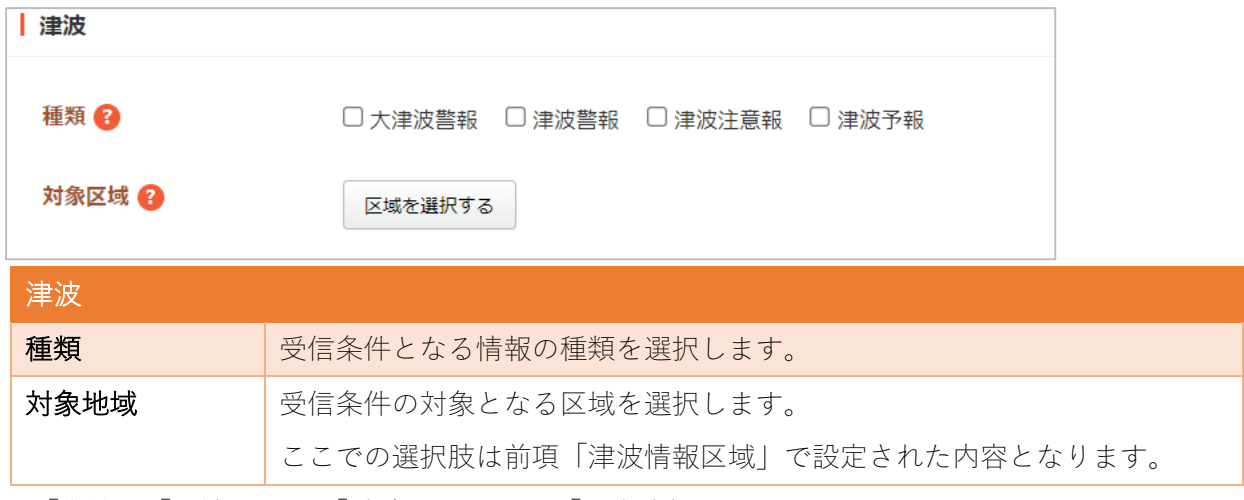

※「名前」「訓練 XML」「試験 XML」は、「震度速報」と同じです。

### ■「気象特別警報・警報」を選択した場合

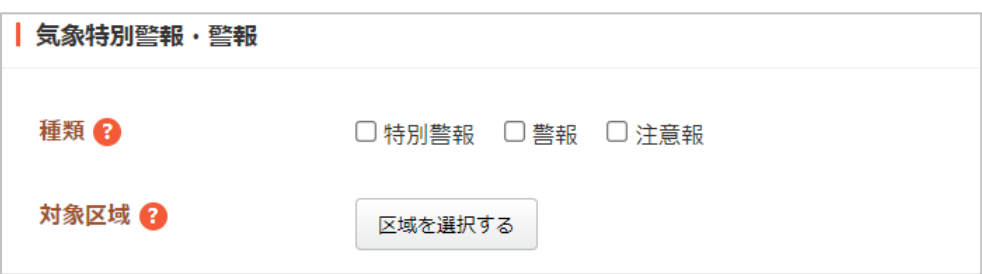

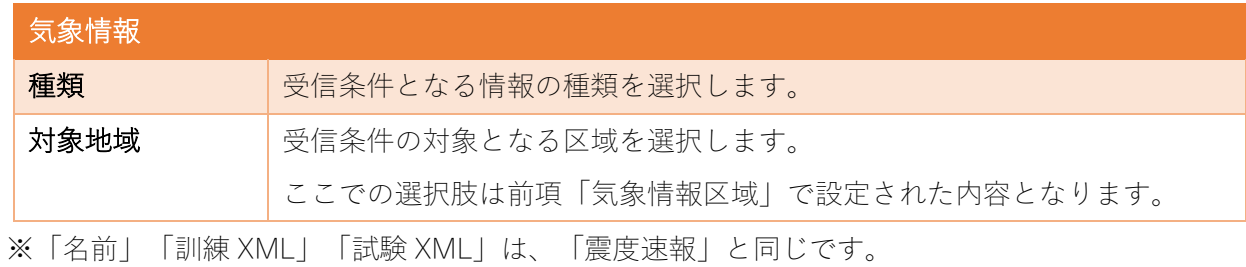

■「指定河川洪水予報」を選択した場合

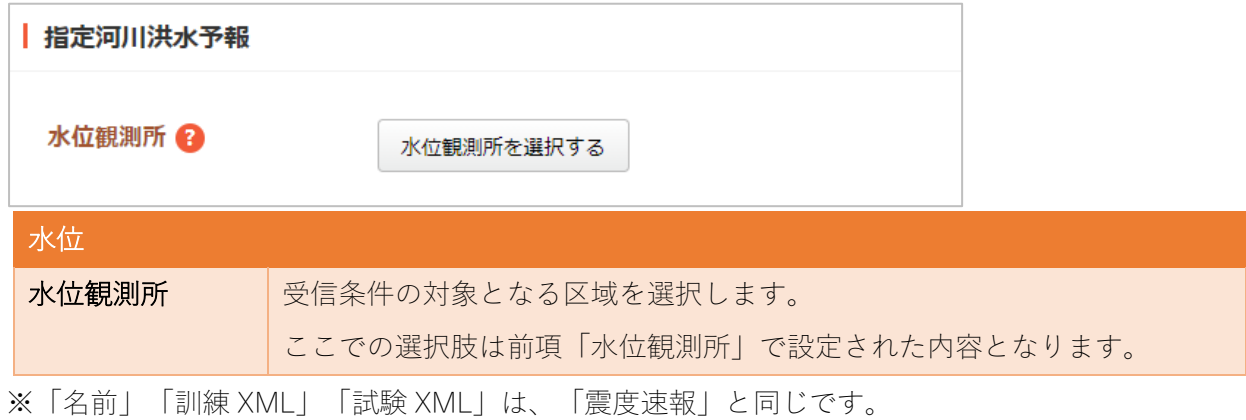

■「土砂災害警戒情報」「噴火速報」「竜巻注意報」を選択した場合

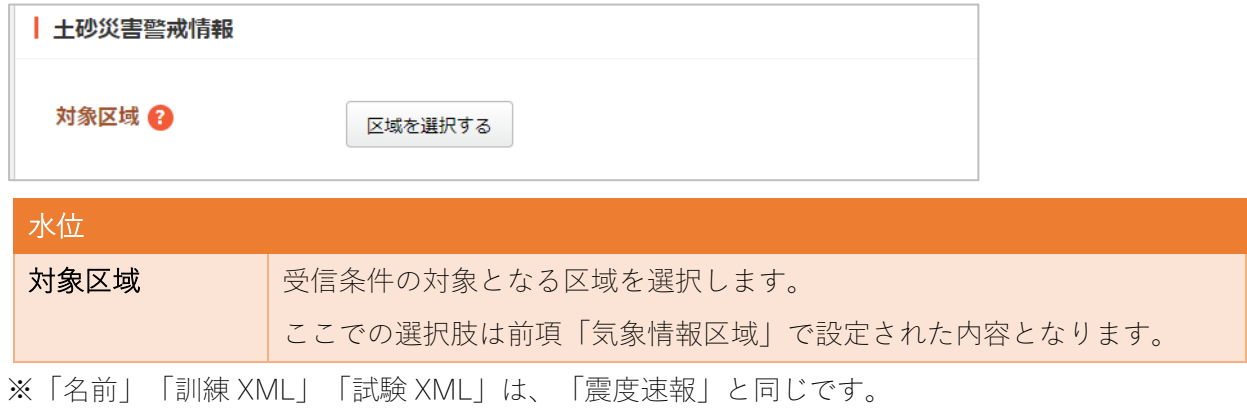

■「降灰予報」を選択した場合

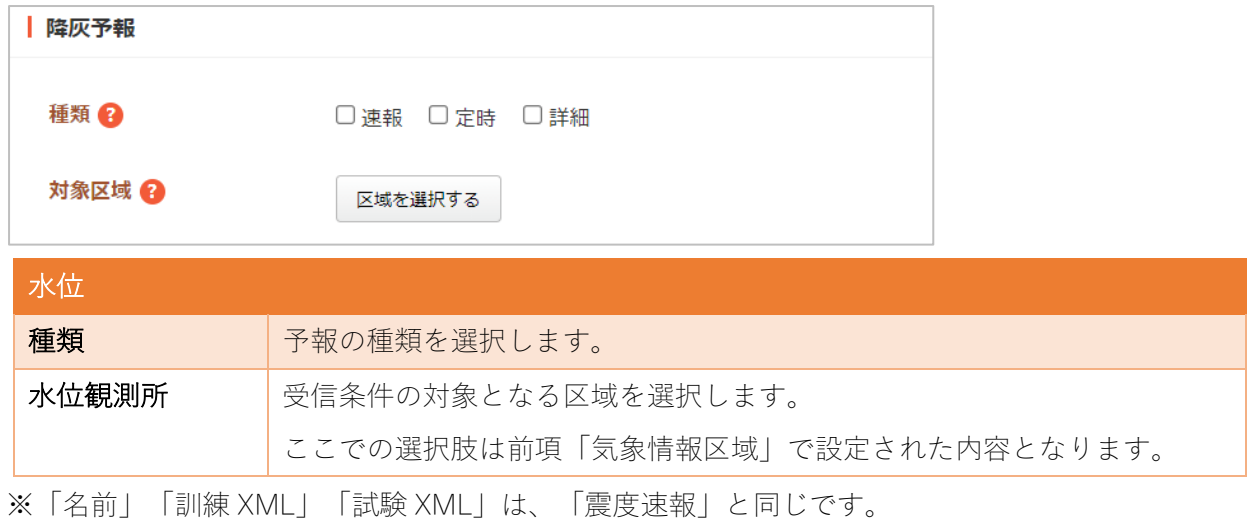

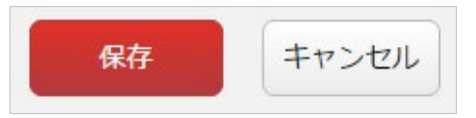

※編集・削除は、登録情報の詳細画面から行うことができます。

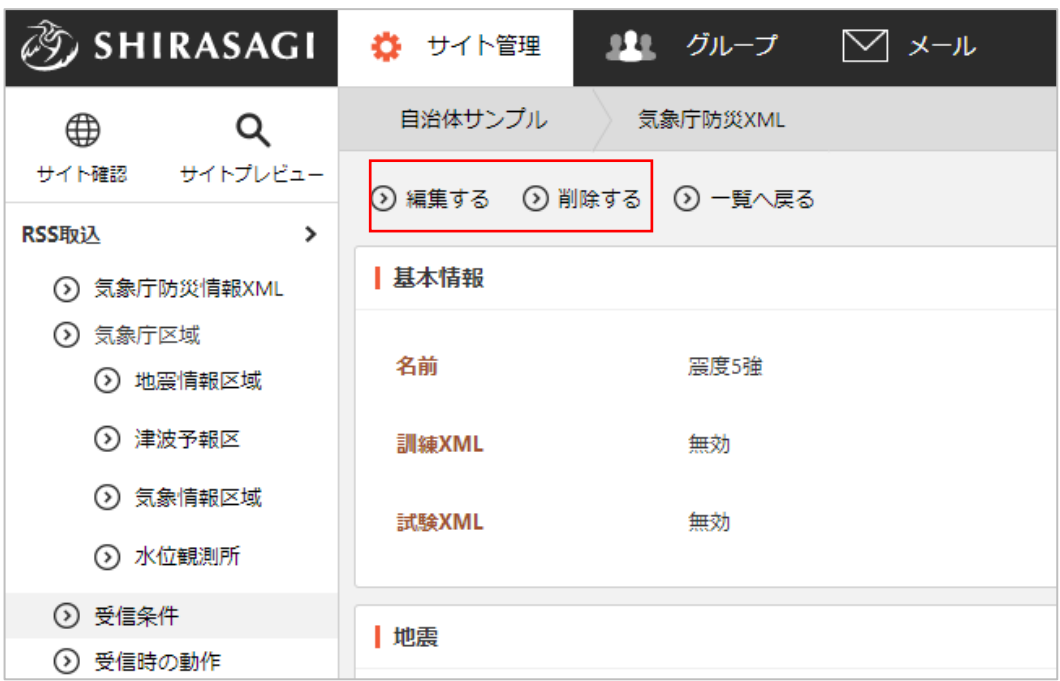

<span id="page-16-0"></span>ここでは、受信時の動作設定について説明します。

(1) RSS 取込左サイドメニューの

「受信時の動作」をクリックし

ます。

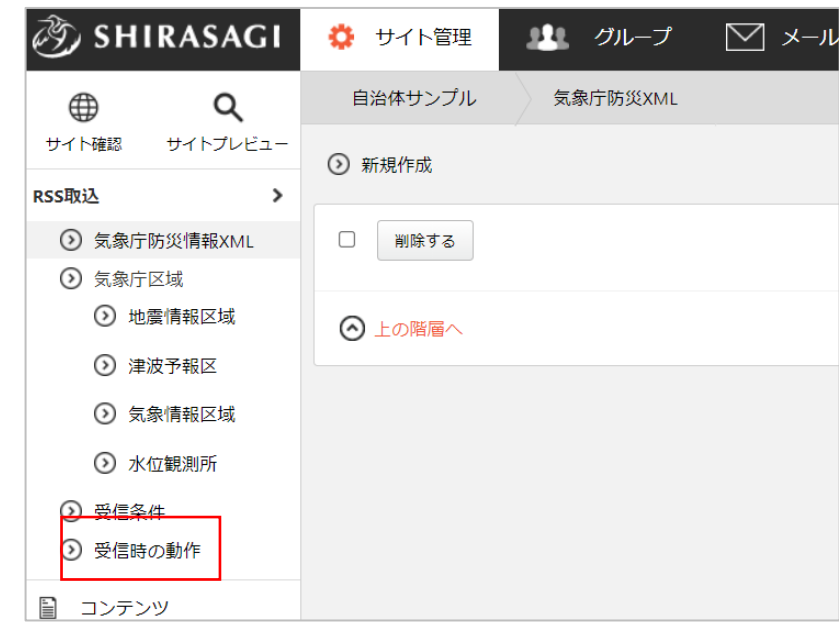

(2) 登録されている受信時の動作が一覧表示されます。新規作成の場合は「新規作成」をクリックしま す。

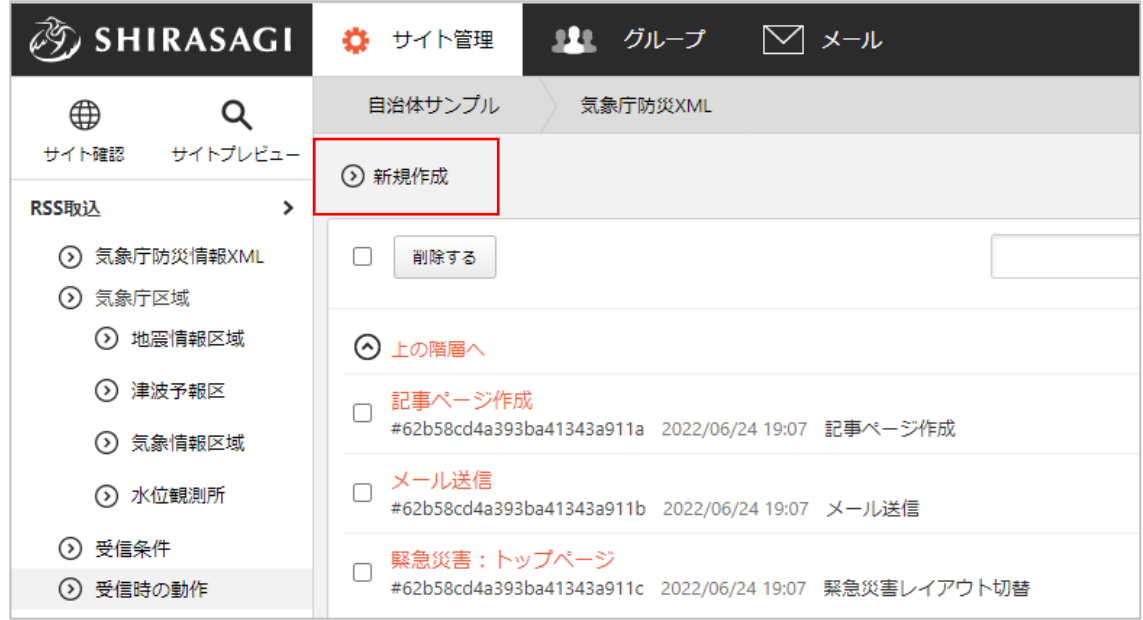

(3) まず、種別選択を行い「新規作成」ボタンをクリックします。選択項目により、次ページの入力項  $\overline{\phantom{a}}$ 目が変わります。

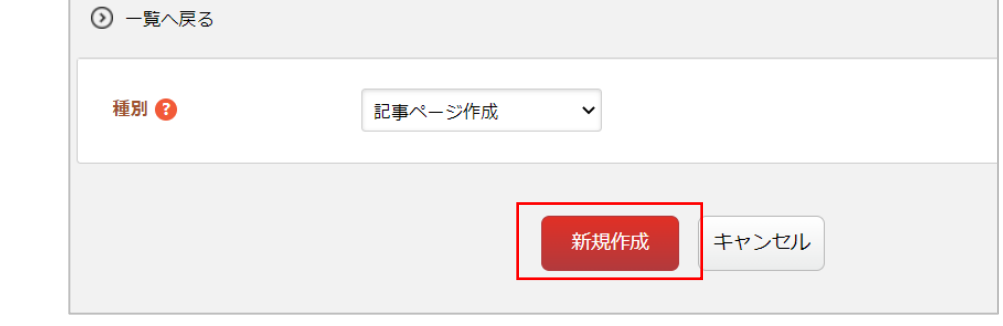

■「記事ページ作成」を選択した場合

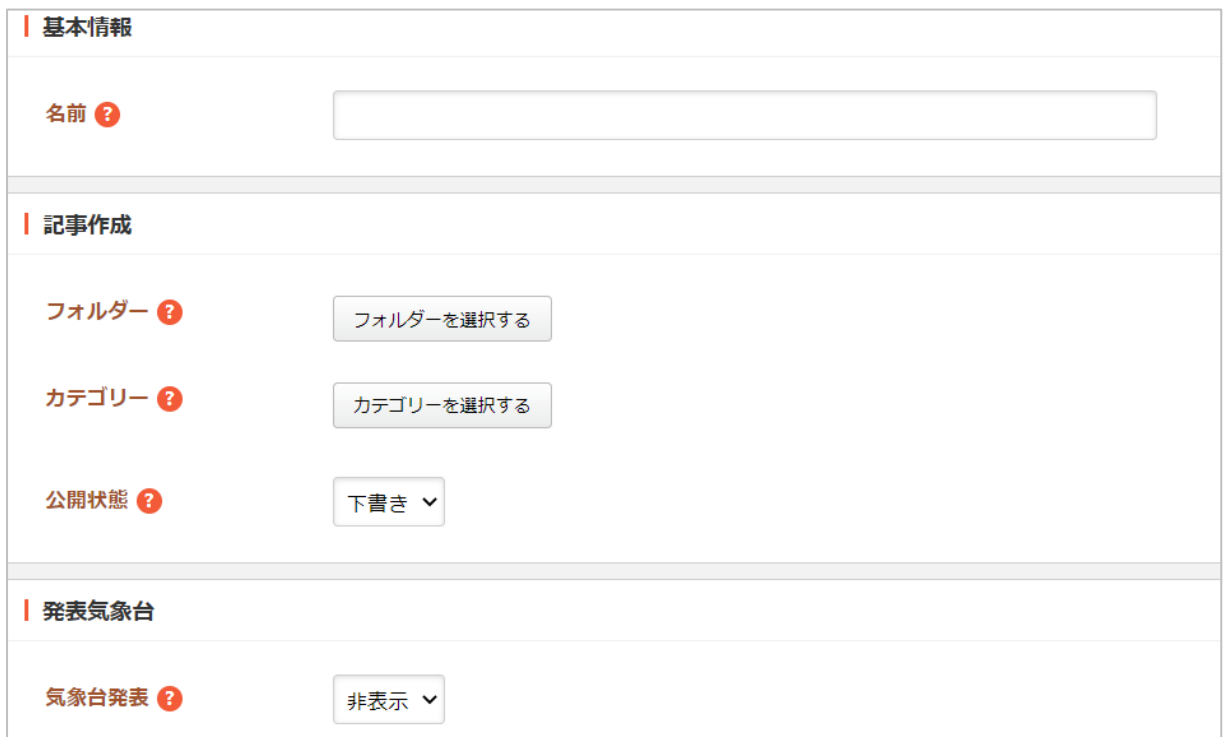

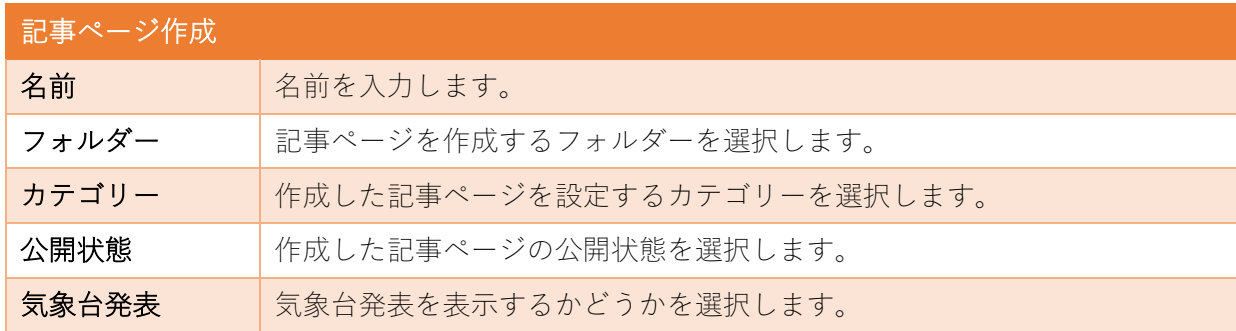

■「メール送信」を選択した場合

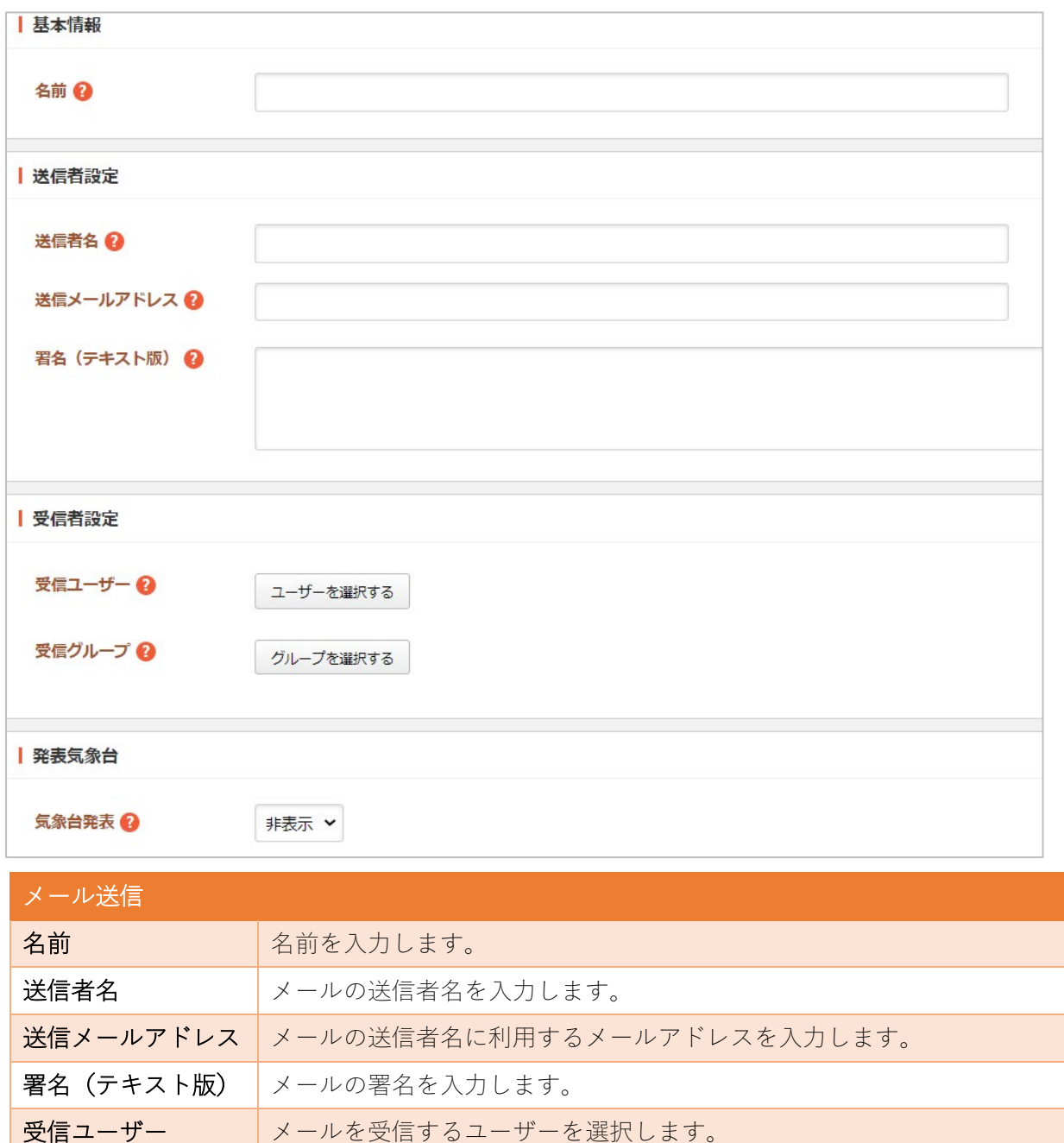

受信ユーザー メールを受信するユーザーを選択します。 受信グループ メールを受信するグループを選択します。 5象台発表 気象台発表を表示するかどうかを選択します。

■「緊急災害レイアウト切替」を選択した場合

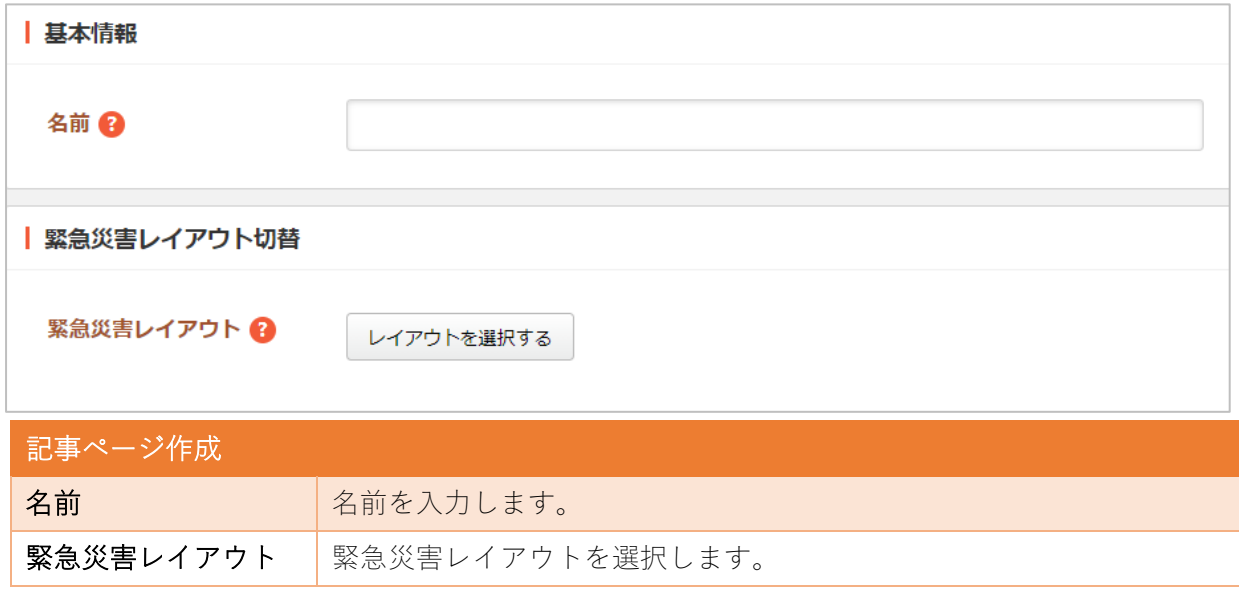

(4) 登録情報を保存します。

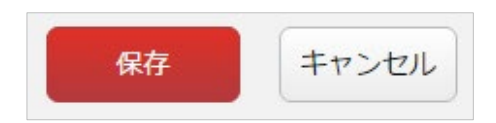

※編集・削除は、登録情報の詳細画面から行うことができます。

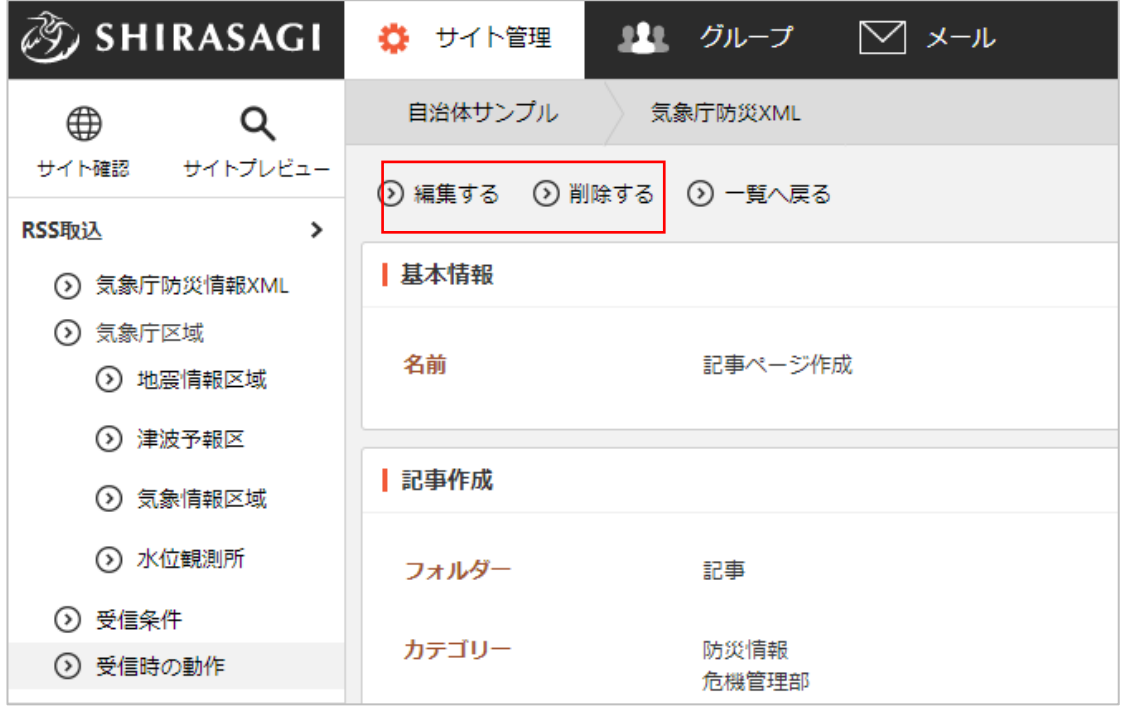